## 10.5 configuration

After installing script file, open System Preferences.  $000$ System Preferences  $\overline{\mathsf{Q}}$  $\left\vert 1\right\vert$   $\left\vert 1\right\vert$ Show All Personal Fil  $\Theta$  $\alpha$ e New  $\circ$ **RAMA**  $\alpha$ Desktop & Exposé & Spotlight Appearance Dock International Security Screen Saver Spaces Hardware 8 8 V CDs & DVDs Bluetooth Displays Energy Keyboard & Print & Fax Sound Saver Mouse **Internet & Network** Œ ◈ MobileMe Network QuickTime Sharing System A) **CR** Accounts Date & Time Parental Software Speech Startup Disk Time Machine Universal Update Controls Access

Select Network in the "Internet and Network" row.

A window will appear indicating a new port was detected. Click OK.

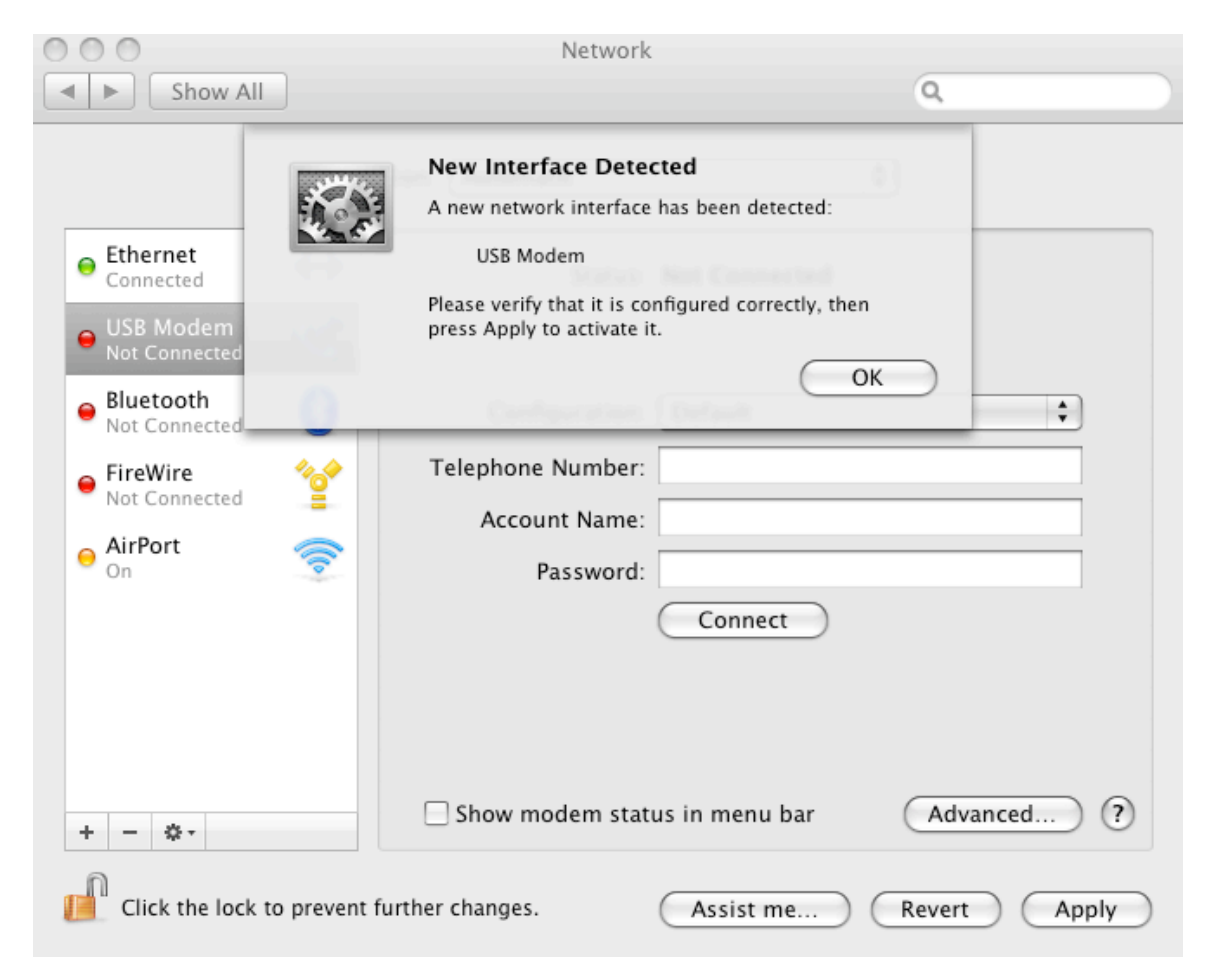

Click the "Advanced..." button to select the modem script.

In the Vendor drop down list, select USRobotics. The Model will automatically populate with USR5637. Click OK

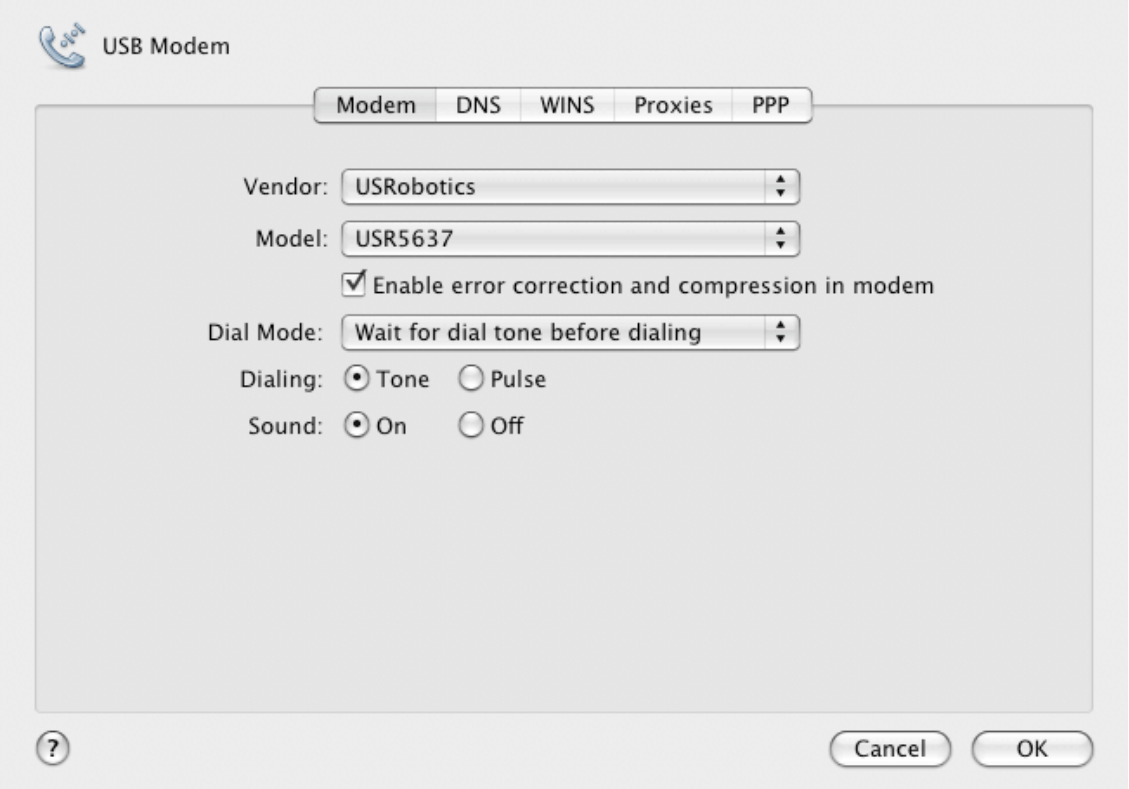

On the screen below, enter dial-up ISP information. If the modem is not being used for Internet access, but for fax applications only, it is not necessary to complete this information. Click Apply to complete the configuration.

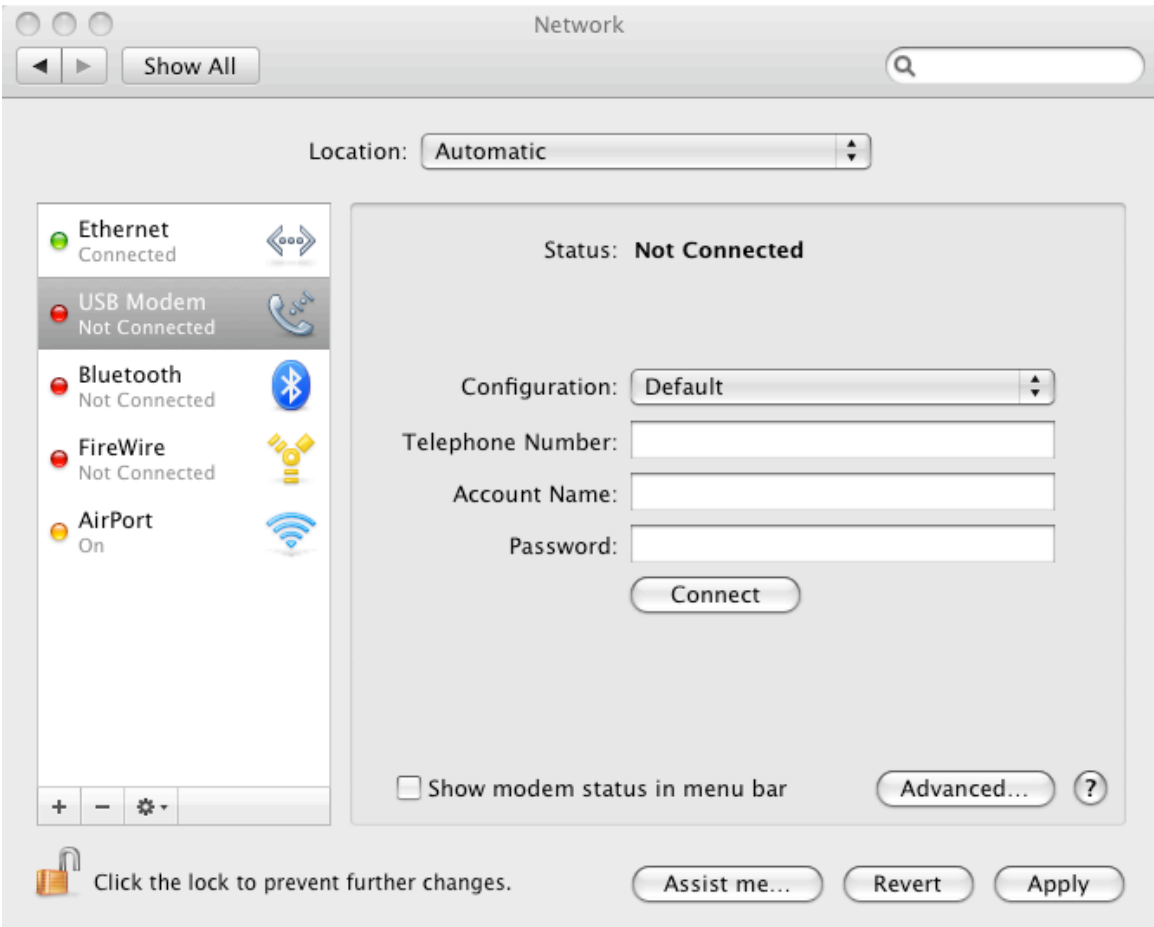